#### **INSTRUCTIVO PARA DESBLOQUEAR POPUPS O VENTANAS EMERGENTES**

#### **VENTANA O ELEMENTO EMERGENTE:**

El término denomina a las ventanas que emergen automáticamente (En nuestro caso con autorización del usuario), Este abre una ventana nueva en el explorador en nuestro caso el VORTAL (Interfaz entre el usuario y la aplicación Académica.

Estas ventanas se encuentran generalmente bloqueadas debido a que la publicidad en formato ventana emergente es considerada molesta por muchos usuarios, continuamente aparecen técnicas y programas que, bajo el nombre común de anti pop-ups o en inglés pop-up Killers o pop-up blocker, evitan la aparición de este tipo de ventanas emergentes.

#### $\Box$  $\times$  $\times$ FUCS - Fundación Universitaria de X 22 Fundación Universitaria de Cienci X + | 131.0.170.174:8081/fucsalud/hermesoft/portal/home 1/index.jsp ☆ ◎  $\bullet$  :  $C_{\text{tril}} + T$ Nueva pestaña .<br>Nueva ventana  $Ctrl + N$ Haz clic para habilitar Adobe Flash Player Ctrl + Mayús + N Nueva ventana de incógnito Historial  $Ctrl + J$ Descargas Inicio Seguro Marcadores Conozca el Inicio Seguro CG. Zoom  $- 100 \% +$ **Instructivo Desbloquear POPUPS o Ventanas Emergentes**  $Ctrl + P$ Imprimir... Recordar Contraseña Enviar... del Correo **DESBLOQUEO POPUP**  $Ctrl + F$ Buscar... Más herramientas **CONSULTAR USUARIO** s la primera vez que v<br>sear al sistema consult Cortar Copiar Pegar Editar Instructivo Académico Estudiante Configuración **Consultar Usuario** Ayuda **ESTUDIANTES Academusoft** Salir Gestionado por tu organización Instructivo Académico Docentes **DOCENTES**

# **EXPLORADOR CHROME**

#### **1.** En la esquina superior derecha, haz clic en **Configuración.**

# **2.** En la parte inferior, haz clic en **Configuración avanzada**.

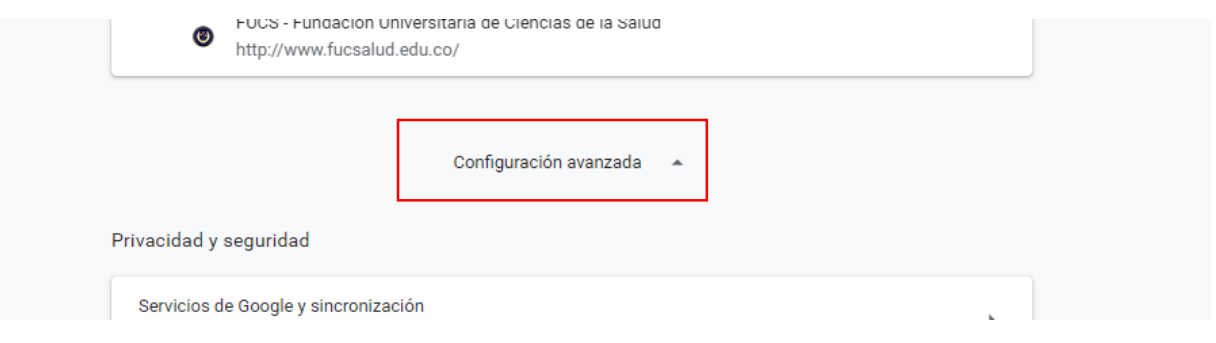

**3.** En "Privacidad y seguridad", haz clic en **Configuración del sitio**.

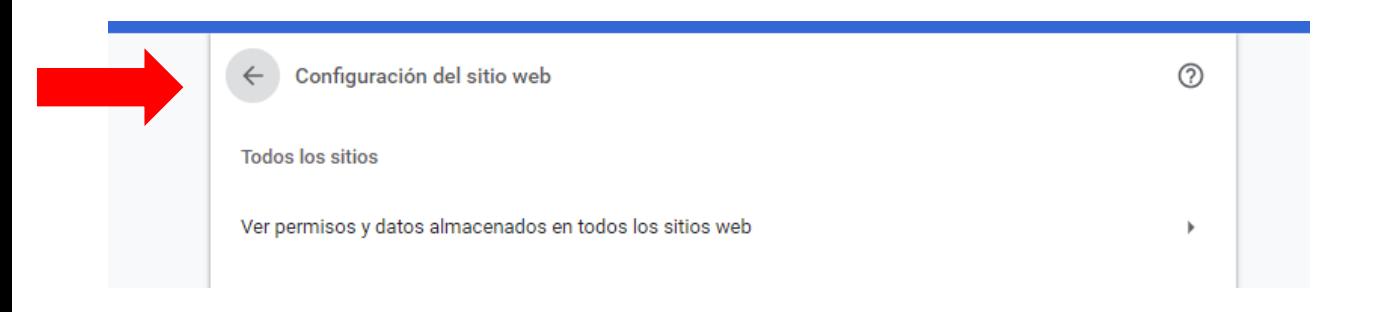

**4.** Haz clic en **Ventanas emergentes y redirecciones**, en la parte superior, selecciona la opción Permitido o Bloqueado.

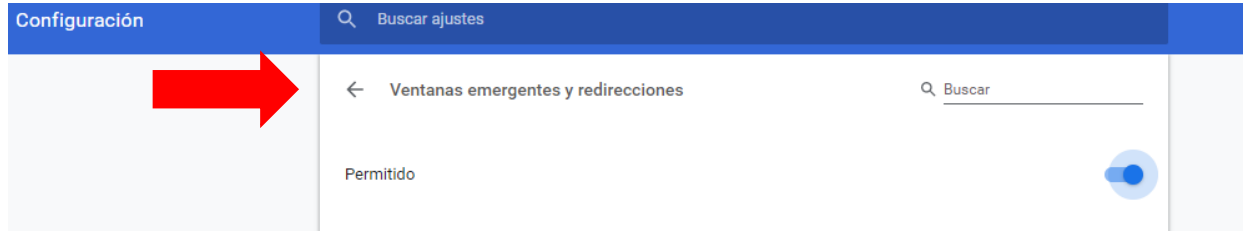

# **EXPLORADOR FIREFOX**

#### **1.** Haz clic en el botón Menú y elige **Opciones.**

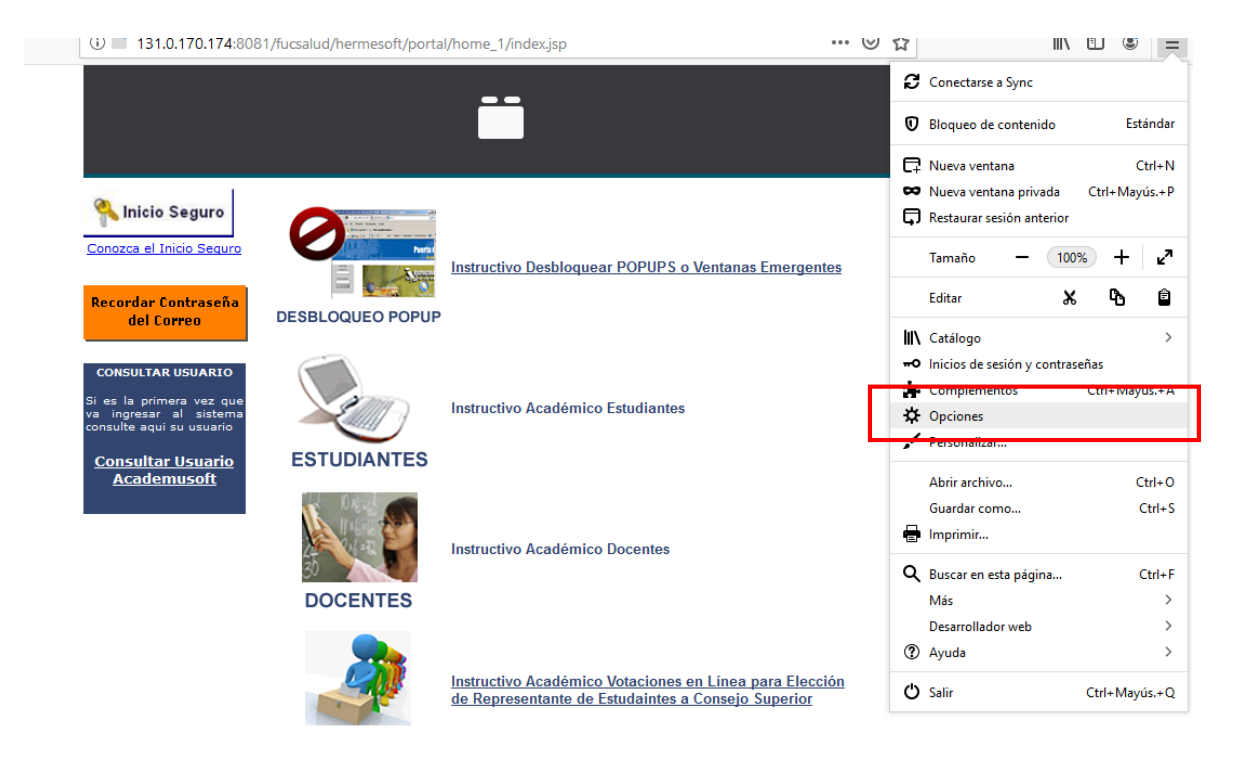

**2.** Haz clic en **Privacidad y seguridad**.

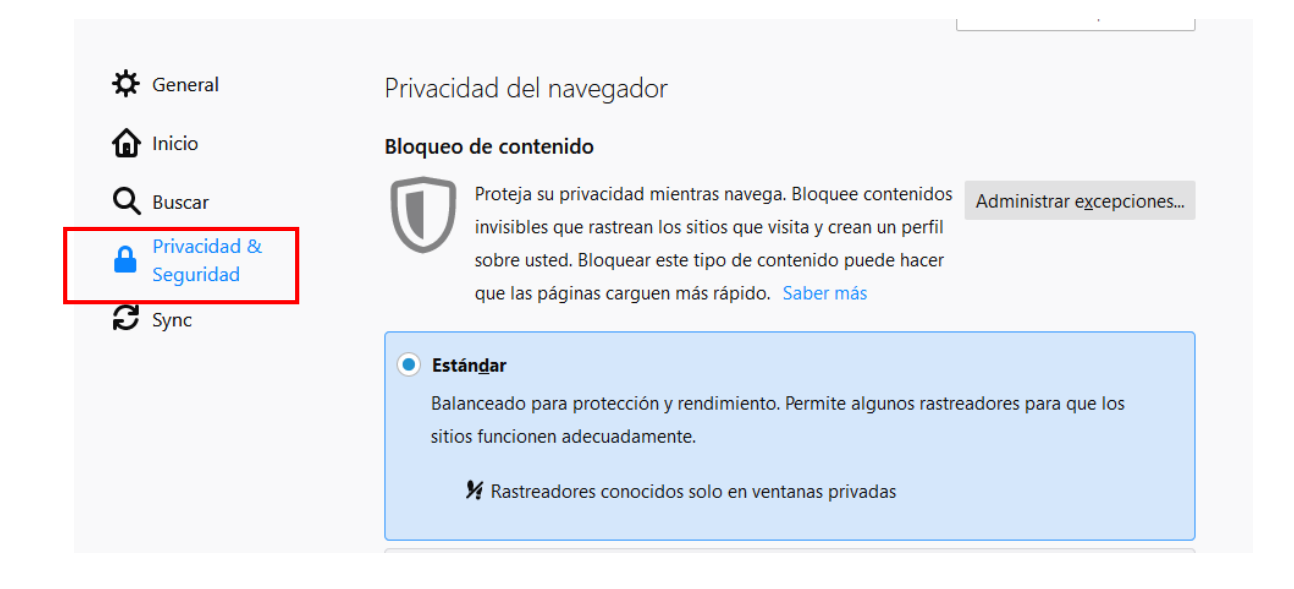

# **3.** En la sección permisos, desmarca la casilla "**Bloquear ventanas emergentes**".

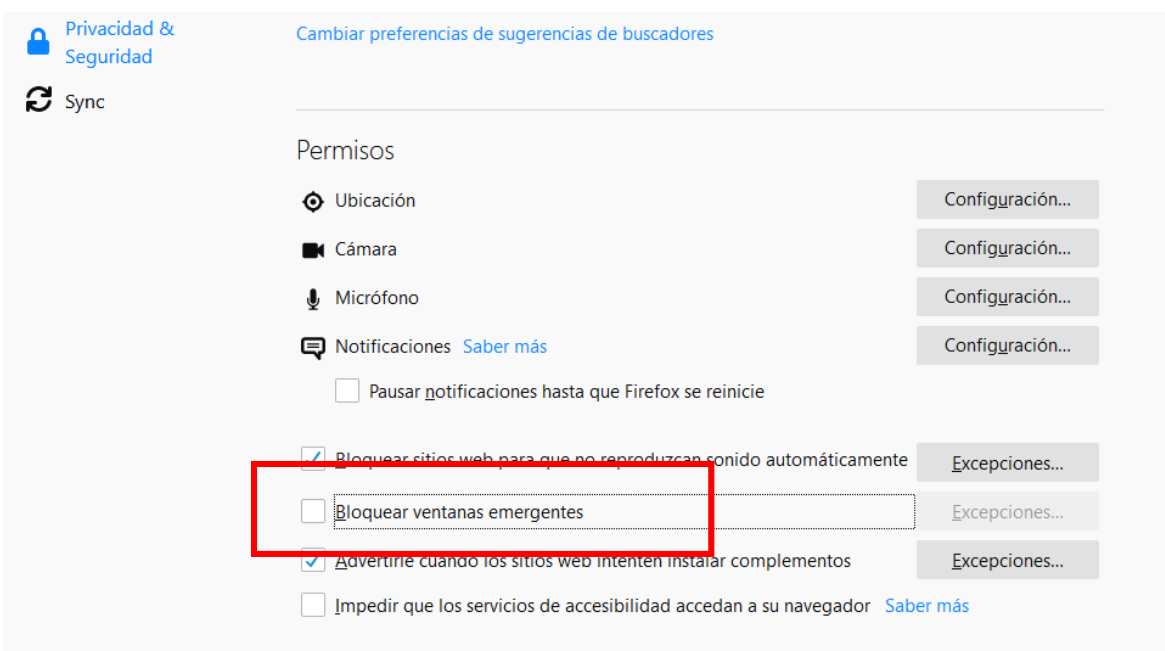

# **EXPLORADOR INTERNET EXPLORER**

**1.** Abre **Internet Explorer**, selecciona el botón Herramientas y después selecciona **Opciones de Internet.**

 $\overline{a}$   $\overline{v}$ 

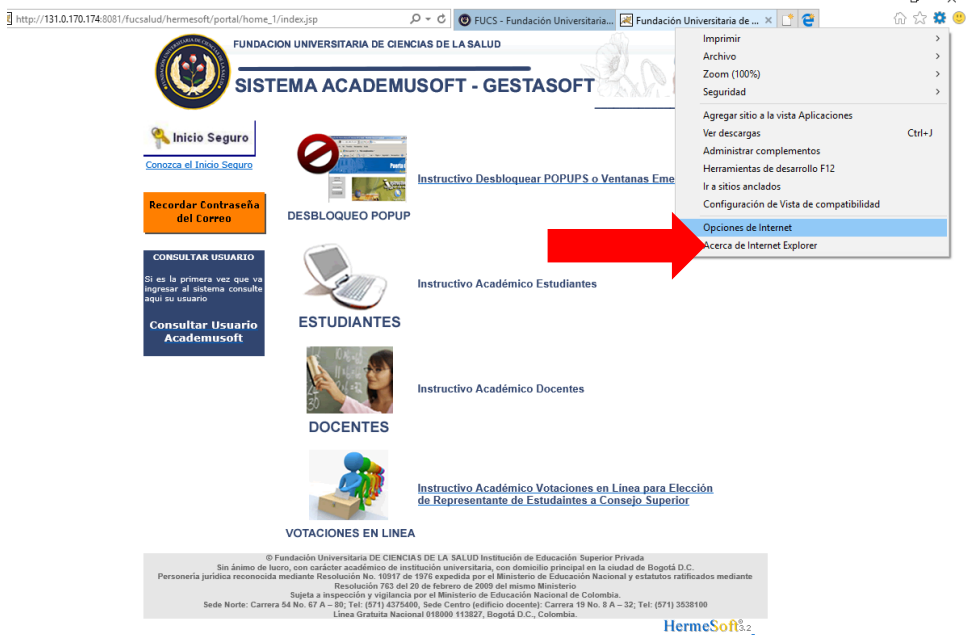

**2.** En la pestaña **Privacidad**, en Bloqueador de elementos emergentes, selecciona **Configuración**.

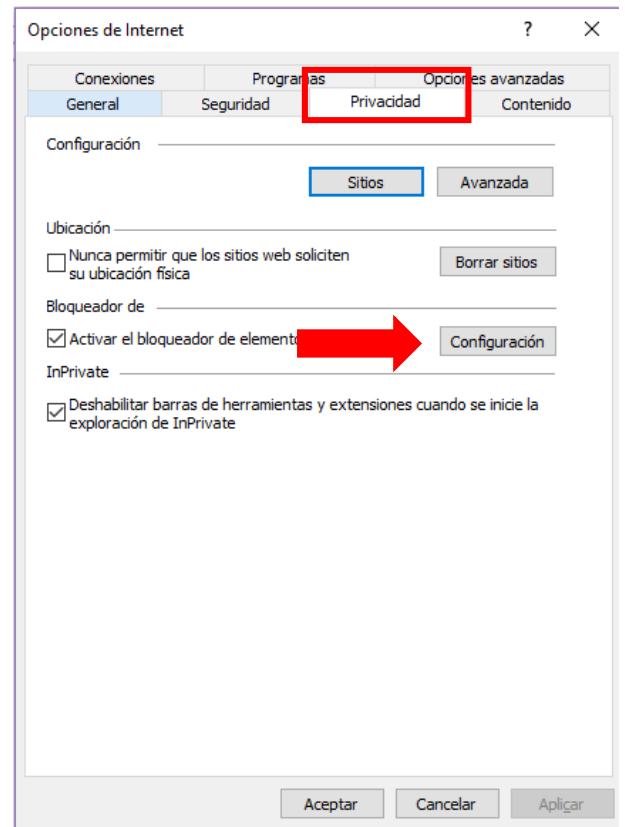

**3.** En el cuadro de diálogo Configuración del bloqueador de elementos emergentes, en **Nivel de bloqueo**, establece el nivel de bloqueo en **Bajo: Permitir elementos emergentes de sitios seguros.**

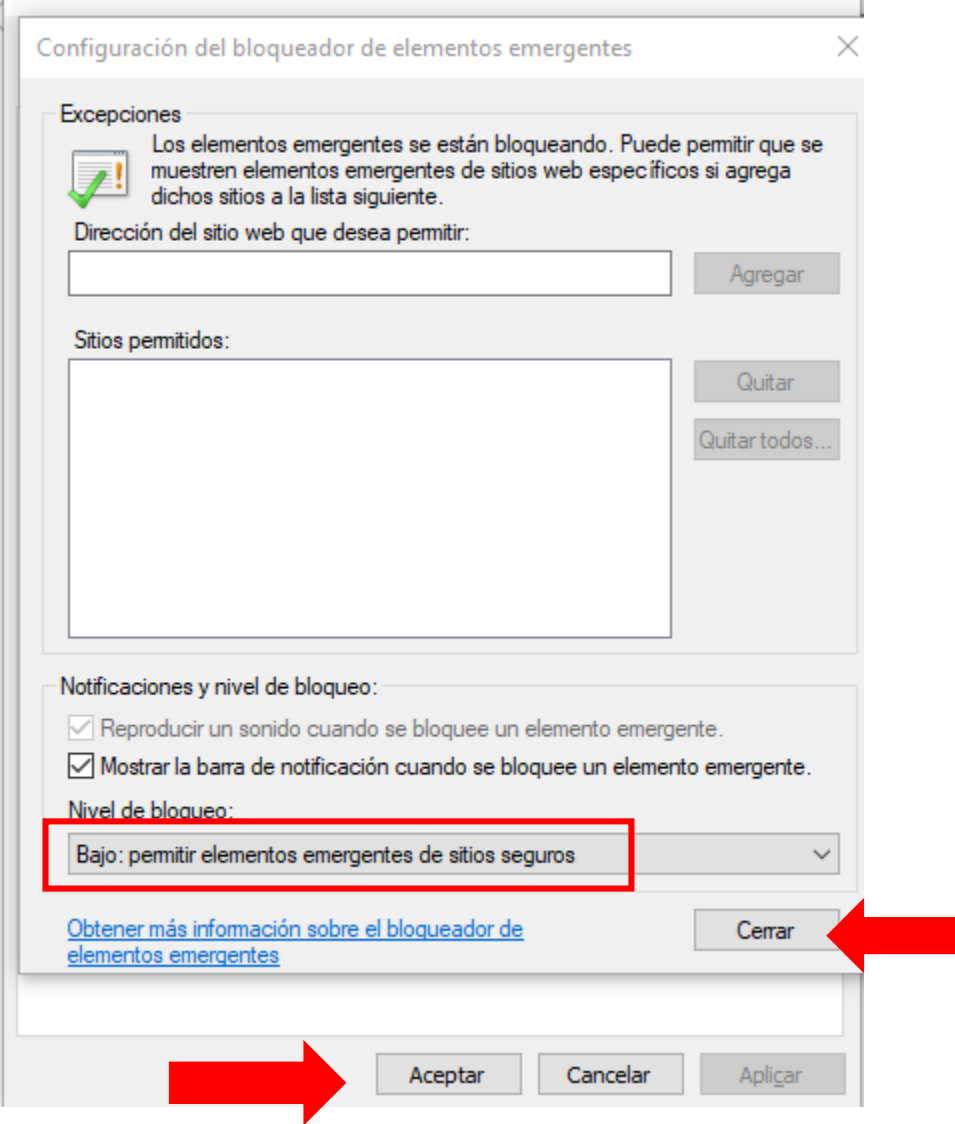

**4.** Selecciona **Cerrar** y después **Aceptar**

# **EXPLORADOR SAFARI**

**1.** Mientras su navegador está abierto, haga clic en el menú de **Chrome** en la parte superior izquierda de su pantalla. Luego, haga clic en **Preferencias**.

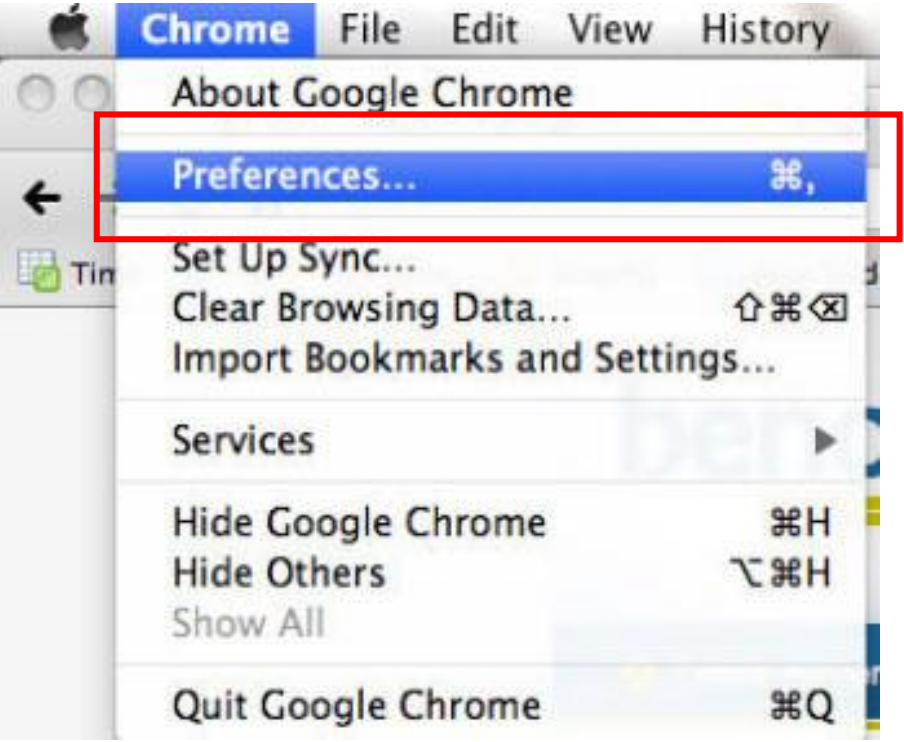

**2.** Una caja nueva de menú aparecerá. Primero, haga clic en **debajo** (Under the hood). Luego, haga clic en **configuración de contenido** (content settings).

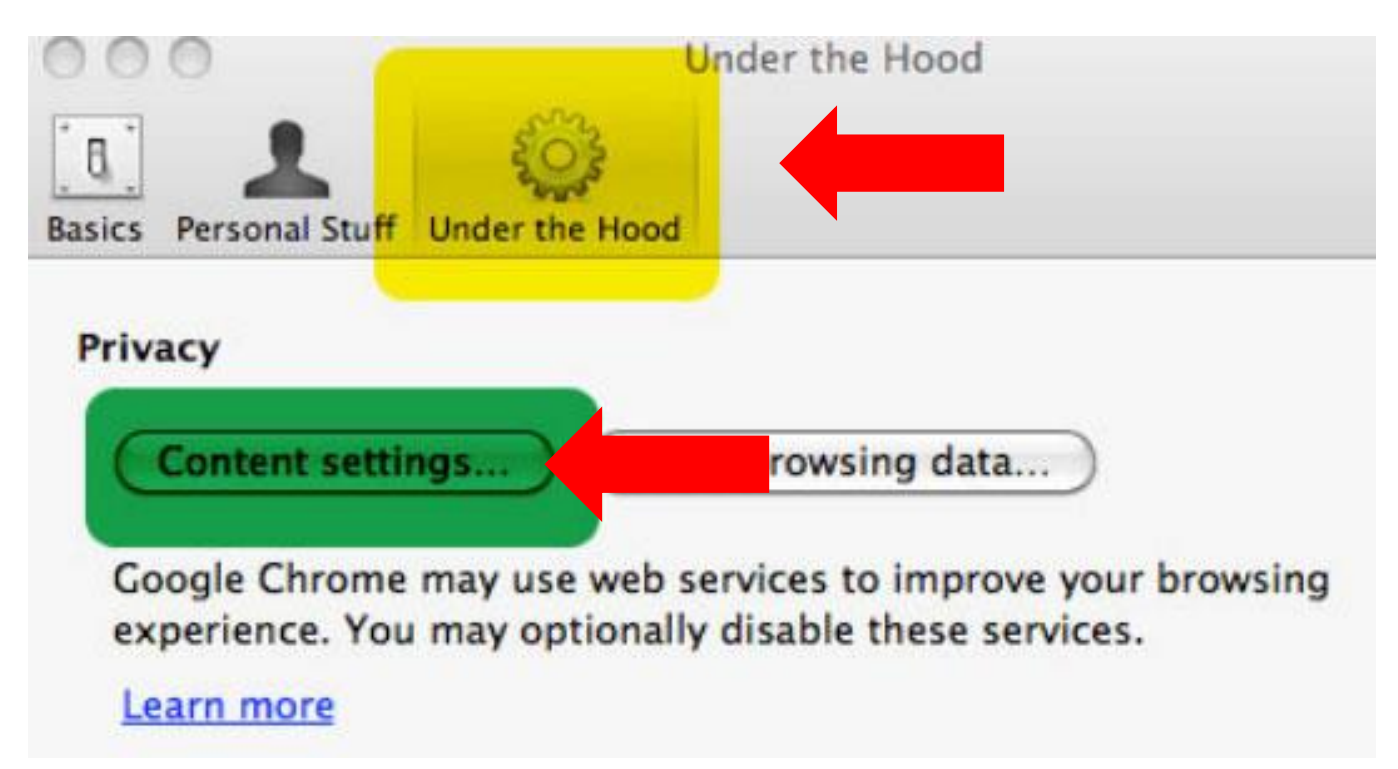

- **3.** Una caja nueva de menú aparecerá. Primero, haga clic en **Ventanas Emergentes** (Popups) en el lado izquierdo en la lista de **Funciones**. Luego, haga clic en la opción para **Permitir que salgan ventanas emergentes (pop-ups) en todos los sitios**.
- **4.** Cierre las cajas.

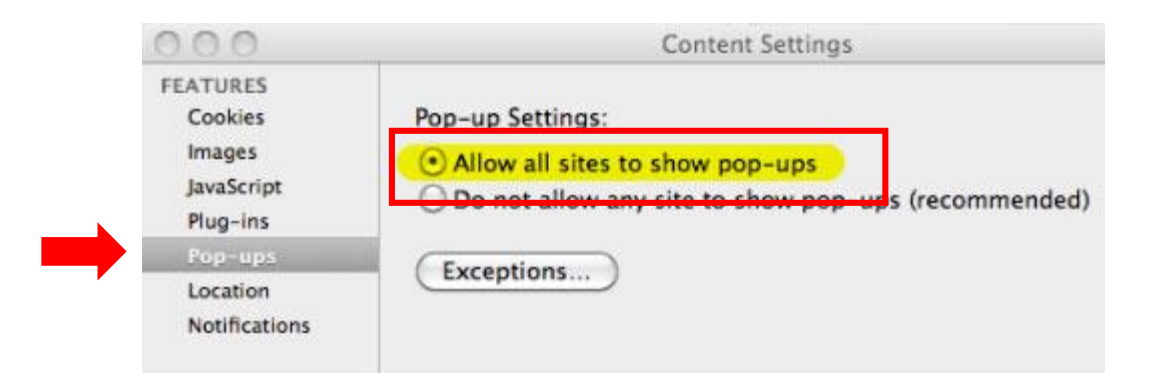